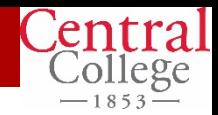

# *First Time Use – Associating your Student ID Card*

The first time you use your RFID Card, you will need to associate it with your PaperCut account. This will need to be completed only once; your card will then be recognized by all devices.

- Place your RFID Card against the reader until it beeps.
- You will be asked to associate your card with a username and password.
- Select the *Username* field and enter your standard username (the one you use to login to campus computers), press *OK*
- Do the same for the *Password* field, using the matching password, press **OK**
- Press the *Associate* button onscreen
- Your card is now associated

# *Using device functions*

- At the PaperCut login screen, place RFID Card against reader or manually enter *Username* and *Password*
- Select *Device Functions* button onscreen
- Select desired function using the icons pictured onscreen.
- Place your document to copy, and choose parameters.
- Select the B/W or Color button

# *Retrieving print jobs (Follow Me printing)*

### **From your computer:**

1. Send print job to the desired Follow Me print queue, by selecting it in the *Printer Name* drop menu.

- Black & white, double sided prints Black-White-duplex
- Black and white, single sided prints Black-White-1s
- Color, double sided prints Color-duplex
- Color single sided prints Color-1s

### **At the device:**

- 1. Tap ID Card against reader or manually login
- 2. Select *Print Release* onscreen
- 3. Select desired print job(s)
- 4. Confirm selections to print

### **Print Style Printer Name**

# *Ending your session*

Once finished, logout by pressing the *Logout* button, at the top of the screen.

# *Black & White Scan to E-mail*

- 1. Login to PaperCut using ID Card or username/password, select *Device Functions* on touch screen
- 2. Set the document to be scanned face up on the document feeder, or face down on the platen glass.
- 3. SCAN to yourself Press the *Scan* button shown onscreen.
	- a. Choose to scan to email or to the "H" drive for yourself.
- 4. SCAN to others select *Device Functions,* select *Email, Address Book,* or type in the recipient's email.
- 5. You should see your email address in the entry field of the touch screen.
- 6. Select the green *Start* button on the right hand side of the panel.
- 7. Once finished, logout by pressing the *Logout* button, at the top of the screen.

# *Color or double-sided Scan*

- Complete steps  $1 5$
- Enter the recipient information
- Make all adjustments on the touch screen
- Proceed with steps 6 and 7

# Using the Paper Bypass

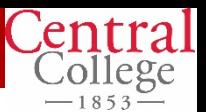

### *Selecting 'Bypass Tray' from your computer*

Send jobs to the appropriate "Follow Me" print queue and load paper once you are at the copier.

- Select File  $>$  Print
- Select correct queue name
- Select "Printer Properties" tab
- 1. Select the size of paper you want document to print out on from the *Paper tab.* If printout is same size as document, no changes need be made.
- 2. Under the *Paper tab,* select *Bypass Tray* from the *"Paper Source"* field.
- 3. In the *Paper Type* field, select *Labels (for labels)*, or the appropriate option for the paper you are using. (i.e.- *Heavy Paper* for paper stock over 20#)
- 4. Make other selections from the tabs shown at this time (B/W or Color, # of copies).
- 5. Click OK and OK.

### *Placing Paper in the Bypass Tray for Copies*

**If the original is in the document feeder** – place the label/letterhead sheet face-down, toes to the top in the bypass tray. **If the original is on the glass** – place the label/letterhead sheet facedown, head to top in the bypass tray.

### *Releasing a 'Follow Me' print job*

When you walk up to the printer to retrieve your "Follow Me" print job you must:

- 1. Tap ID Card on the reader or manually enter username and password.
- 2. Select *Release Print* button on touch screen
- 3. Identify and select your print job
- 4. If your print job requires changing the paper size or adding paper to the bypass tray, do that now
- 5. On the display screen, tap the *Print all* button on touch screen, or select the job to print
- 6. Job will print and exit the machine
- 7. Once finished, logout by pressing the *Logout*  button, at the top of the screen.

**Always use the bypass tray for labels. Do not put labels in the paper drawers!**